# **MORE platform Application Programming Interface (API) integration**

#### **Instructions for integrating with the new production MORE platform API.**

The following instructions explain how to register to the MORE platform, set up the API and validate a report in the production environment.

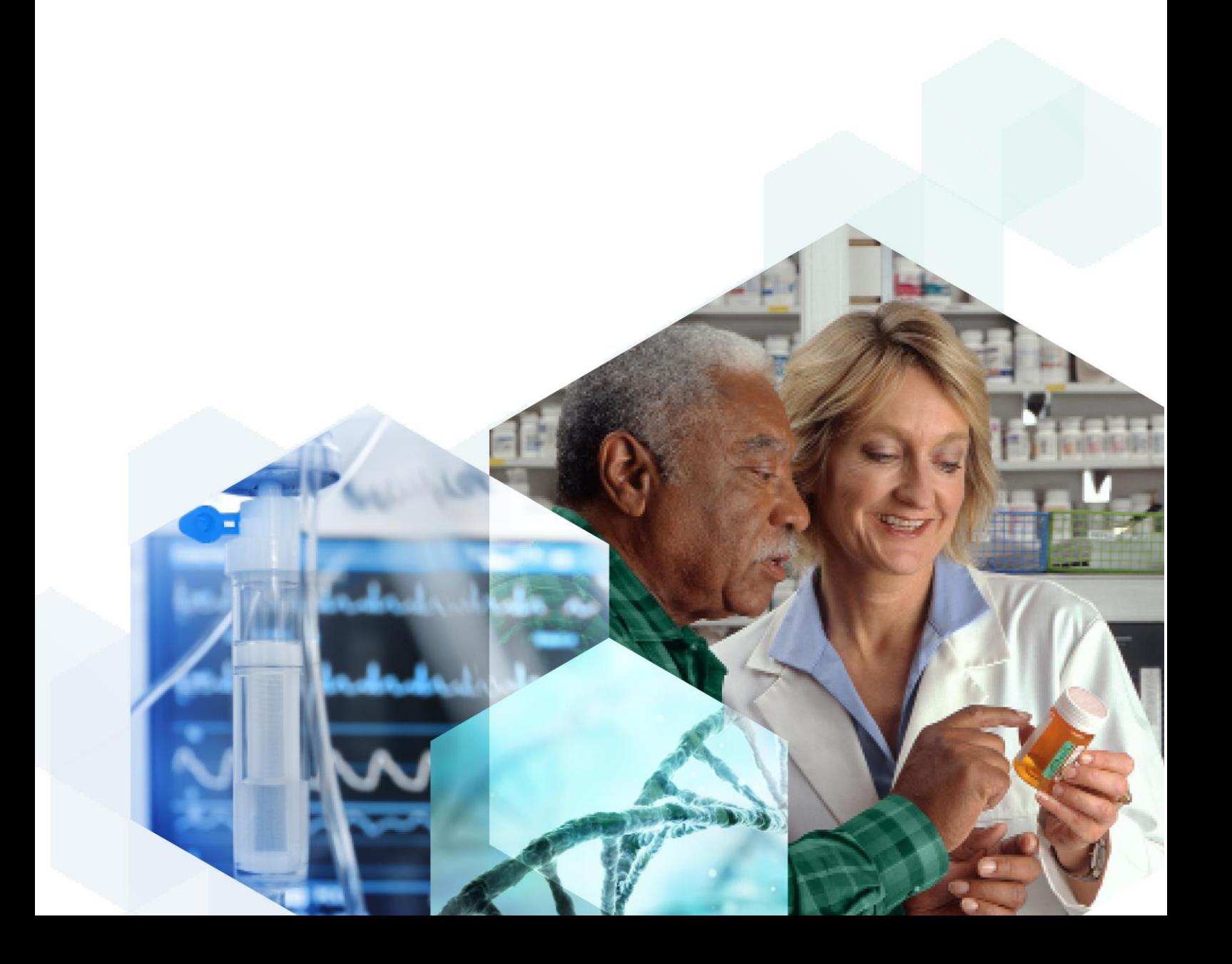

# **Contents**

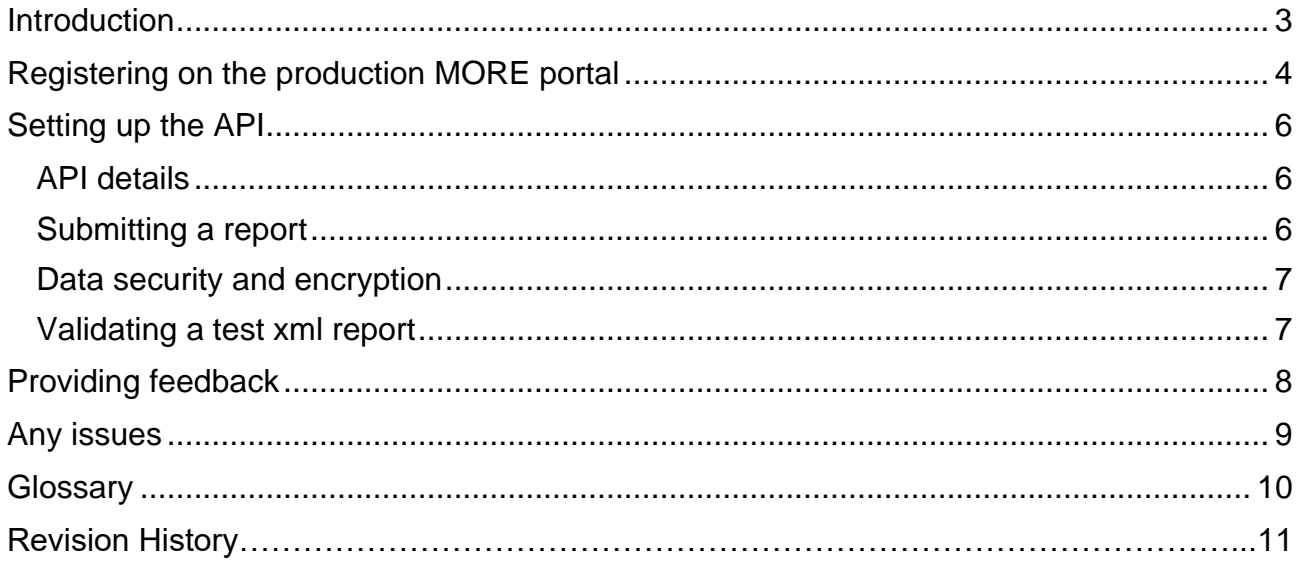

# <span id="page-2-0"></span>**Introduction**

This document will allow you to set-up Application Programming Interface (API) functionality on the new production MORE reporting platform and validate a report prior to starting submission.

The information you need to register on the production MORE portal and how to set up the API link is given below. **If you have already registered in the new MORE platform, please skip to page 6.**

### <span id="page-3-0"></span>**Registering on the production MORE portal**

- Before you can set up the API, you will need to register on the MORE portal.
- Click on the following link [Sign in | MORE \(mhra.gov.uk\)](https://more.mhra.gov.uk/login) to access the MORE portal.
- On the MORE login page, select 'Create an account' (*see Figure 1*).

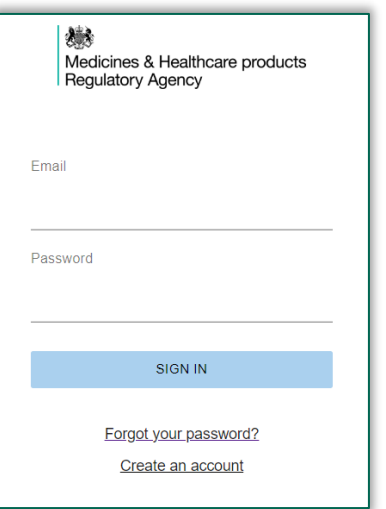

*Figure 1.*

• In the 'Create account' page, select your user type from the 'Select user groups' dropdown list (*see Figure 2*). Please note you can select multiple options.

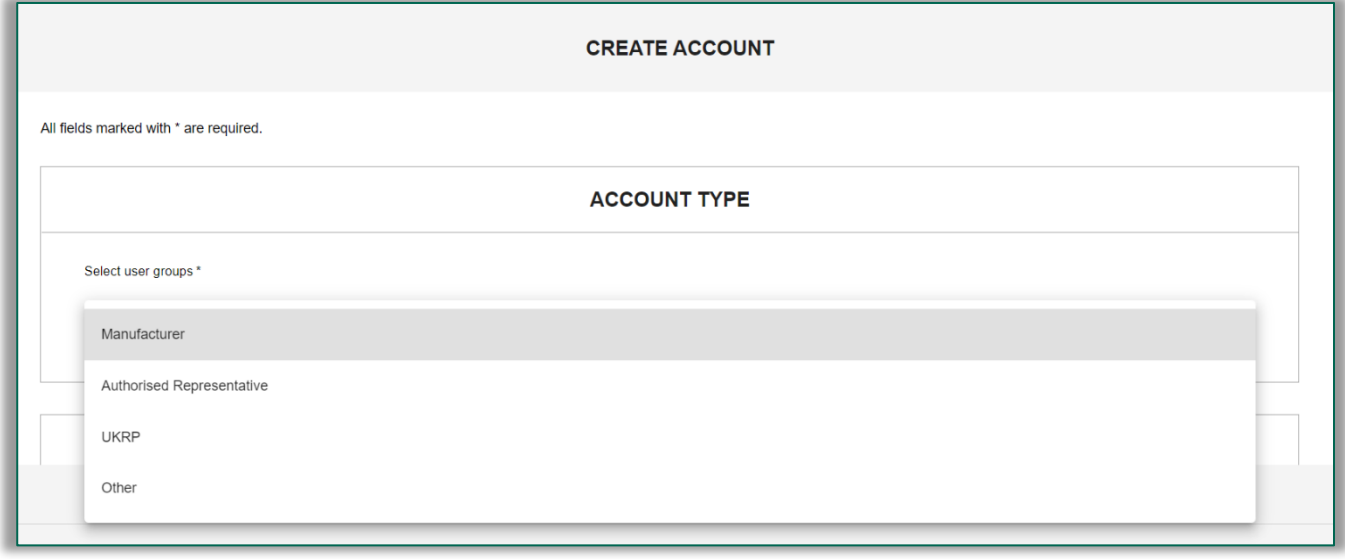

*Figure 2.*

Select your organisation from the 'association' field using the look up function.

- o You will need to begin typing to display and select your organisation from the drop-down field.
- $\circ$  The organisation(s) that you select will be pinned below this field as confirmation of selection – **please ensure the account ID is correct.**
- Add your details within the 'Personal details' fields, ensuring all mandatory fields marked with an asterix (\*) are completed.
- Select your communication preference using the check box.
- Create a password using the specified criteria.
- Tick the Terms and Conditions check box.
- If all required fields are completed the 'Create user' button at the bottom of the screen will change from grey to blue.
- Select 'Create user' to submit your registration request.
- When successfully created, a pop-up confirming account creation will appear.
- Initial account registration will be approved/rejected by the MHRA or you Organisation Lead (depending on whether you are the first user to register for your organisation), and you will receive an email confirming this.
- Once your account is approved you will be able to select your organisation when you log in with your email and password.
- Select the organisation from the drop-down list and enter. You will only be able to view organisations for which you have been approved\*.
- You will then have access to your organisation dashboard and menu options.

\*If you see something unexpected such as the wrong organisation, please contact us at [aic@mhra.gov.uk](mailto:aic@mhra.gov.uk?subject=Issue%20with%20testing)

### <span id="page-5-0"></span>**Setting up the API**

#### <span id="page-5-1"></span>**API details**

Once your registration has been approved, you will be able to set up the API. To set up a reporting API:

- An App ID and API Key are required before making requests to the MORE Incident API
- You can view your App ID and create an API Key within the 'Developer' area in the MORE portal - click on burger menu  $\equiv$  and the 'Developer' area is located near the bottom of the drop down list.
- Click 'Generate API Key' (blue button) and then enter a name of your choice into the pop-up and press 'Generate' – an API Key will be created for you.
- Copy the X-App-ID and API Key values over to your internal system.
- Once logged in and configured, you can start securely submitting reports.

In order to complete the integration, your IT/technical team should use the following API documentation to create system-interface. Full API documentation is available at [https://more](https://more-developer-api.redant.cloud/)[developer-api.redant.cloud/](https://more-developer-api.redant.cloud/)

#### <span id="page-5-2"></span>**Submitting a report**

The following table is available in the Developer area (*see Figure 3*) which will display the Organisation ID(s) for any manufacturer organisations you are associated to. **The Organisation ID number is different from the Account number you used to register.**

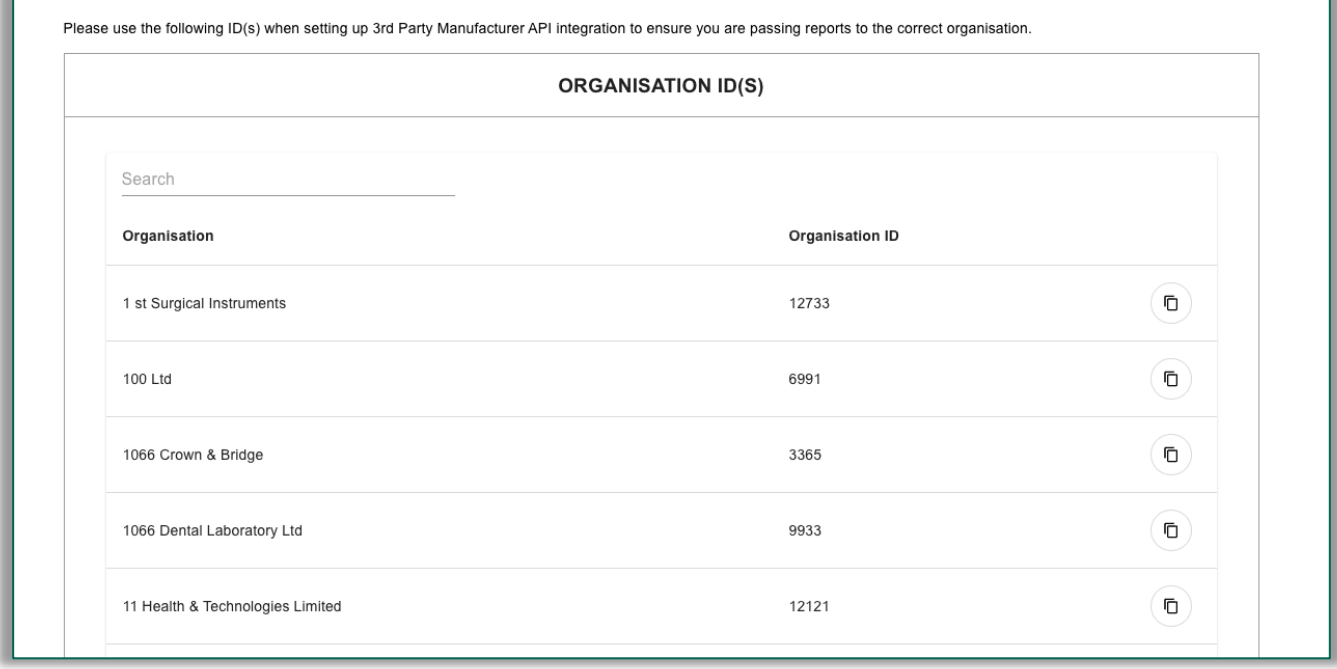

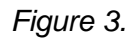

When submitting a report via the incident API:

- Identify the organisation you want the report to be associated to
- Copy the organisation ID by clicking the 'copy' button  $\Box$  on the far right in the table
- Put the organisation ID in the request body of the API call in the 'envelope -> receiverOrganisation -> id' field

**You should only ever copy the organisation ID of a manufacturer organisation. Please do not choose a UKRP or Auth Rep (NI) organisation. This is because all reports are submitted against a manufacturer, so if set up is done for Representative reports they will not be received by the MHRA.**

#### <span id="page-6-0"></span>**Data security and encryption**

The system conforms to ISO 27001 and UK General Data Protection Regulation (GDPR) requirements. All communication is encrypted via HTTPS (TLS V1.2).

#### <span id="page-6-1"></span>**Validating an xml report**

Once your registration request has been approved and the API is set-up, you will be able to test the link is working by using the /validate endpoint. Further details on this can be found in the Full API documentation<https://more-developer-api.redant.cloud/>

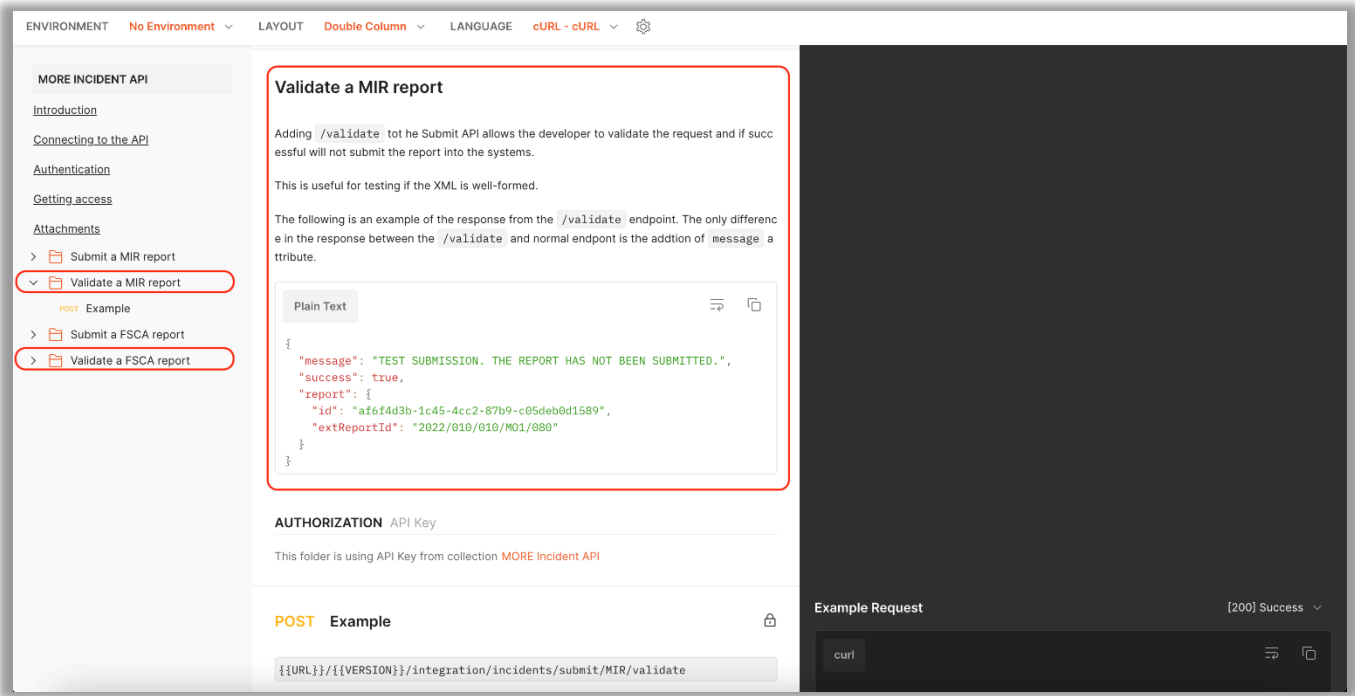

**Please can you confirm with the MHRA once you have set up and successfully tested the API.**

# <span id="page-7-0"></span>**Providing feedback**

We would like to hear your feedback on:

- How you found the set-up of the API?
- Was the API documentation clear and easy to understand? If no, how can this be improved
- If you experienced any issues, what were they and how easily were they to resolve?
- Any general feedback.

Please send your feedback to [aic@mhra.gov.uk.](mailto:aic@mhra.gov.uk)

When contacting the MHRA, please use an email heading with the format: 'MORE API + [COMPANY NAME] – this will ensure your email is addressed as quickly as possible.

# <span id="page-8-0"></span>**Any issues**

If you experience any issues or would like to talk to someone regarding the set-up, please contact us at [aic@mhra.gov.uk](mailto:aic@mhra.gov.uk)

# <span id="page-9-0"></span>**Glossary**

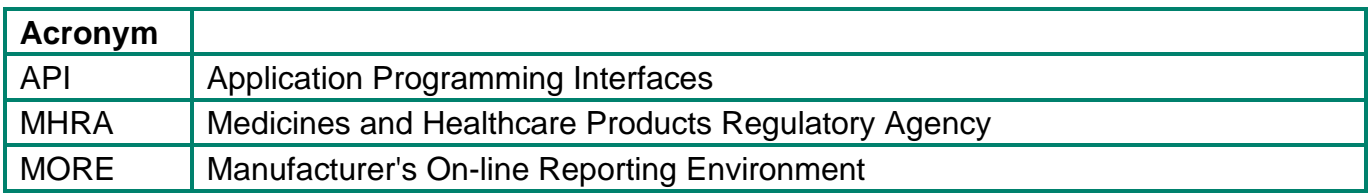

# **Revision History**

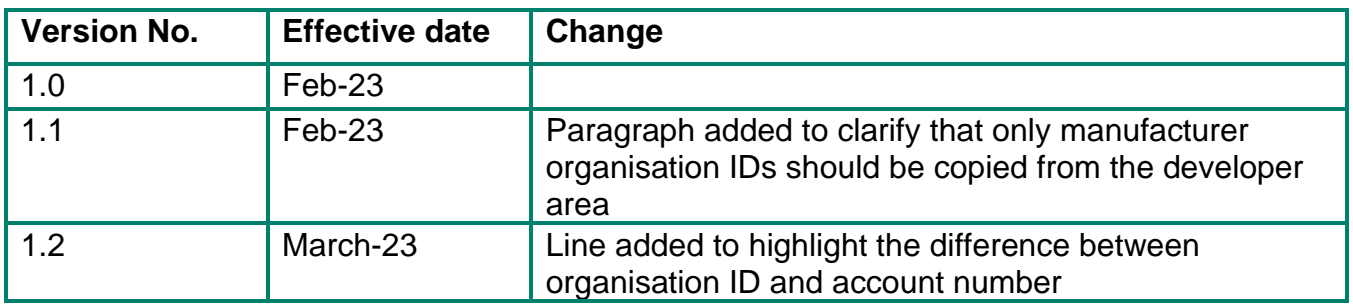